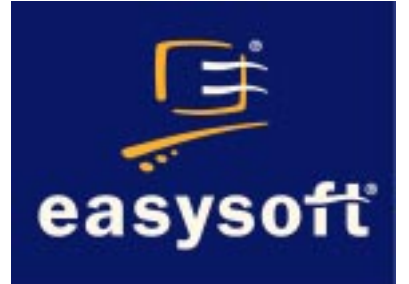

## Easysoft Data Access Remote Server Licensing

# **Installation Guide and User Manual**

Document Version 1.0.0.0 Publisher: Easysoft Limited

Thorp Arch Grange Thorp Arch Wetherby LS23 7BA United Kingdom

Copyright © 1993-2002 by Easysoft Limited.

All rights reserved.

You may not reverse engineer, decompile or disassemble this manual. Information in this manual is subject to change without notice. Companies, names, and data used in examples are fictitious unless otherwise noted.

The names of companies referred to herein, their corporate logos, the names of their hardware and software may be trade names, trademarks or registered trademarks of their respective owners.

Easysoft and the Easysoft logo are registered trademarks of Easysoft Limited.

# **REMOTE LICENSING 1**

## A guide to Easysoft Remote Server Licensing

The Easysoft License Server is a standalone Windows program which enables a user to license an Easysoft product on multiple machines with a single license key.

**NB** The Easysoft License Server requires the Windows Services facility and therefore will NOT run on Windows 9x platforms.

#### **Chapter Guide**

- **• [Introduction](#page-3-0)**
- **• [Configuring the license server machine](#page-4-0)**
- **• [Configuring a product machine](#page-13-0)**

#### <span id="page-3-0"></span>**Introduction**

The Easysoft License Manager obtains a license for each machine on which an Easysoft software program is installed, granting a specific number of concurrent connections, one of which is allocated each time that component is utilised.

Therefore, if a five-connection license is purchased then five individual connections can be made concurrently before a licensing error message is reported and the next user prevented from using the software.

**NB** Licenses are based on connections, not users. It is possible for a user to make multiple connections.

The Easysoft License Server is a standalone piece of software which can be installed on any machine that is available via a network to all the relevant target machines on which licenses are required.

It enables a user to license multiple machines (which otherwise would require multiple authorization codes) by linking remotely to the Easysoft License Server.

Rather than obtaining a license with an authorisation key for each machine using the Easysoft License Manager, the user is required to click the **Remote License** button and enter the DNS name (or IP address) and port number of the license server machine.

For added security and reliability of access, the Easysoft License Server may be installed on more than one machine. This provides a backup in the event of a crash on the primary machine by allowing a user to amend the DNS field to that of the alternative machine.

**NB** Installing the Easysoft License Server on a backup license<br> **NB** *expression weakly service a second* Faculat license server machine would require a second Easysoft license.

#### **Configuring the license server machine**

#### **O BTAINING AN E ASYSOFT PRODUCT**

- <span id="page-4-0"></span>1. Download the Easysoft product software if you have not already done so.
- 2. Obtain your authorization code by purchasing the software from Easysoft's web site (**<http://www.easysoft.com>**) or by contacting the Sales Department on +44 (0) 1937 860 000.

Your authorization code(s) will be emailed to you.

3. Install the Easysoft product software on the license server machine.

This will install the Easysoft License Manager, update the required registry settings and automatically start the Easysoft License Manager to allow you to obtain your remote product license.

#### **O BTAINING A R EMOTE L ICENSE**

1. Fill in the **Name**, **E-Mail Address**, **Company**, **Telephone** and **Facsimile** fields in the **Contact Information** screen of the Easysoft License Manager:

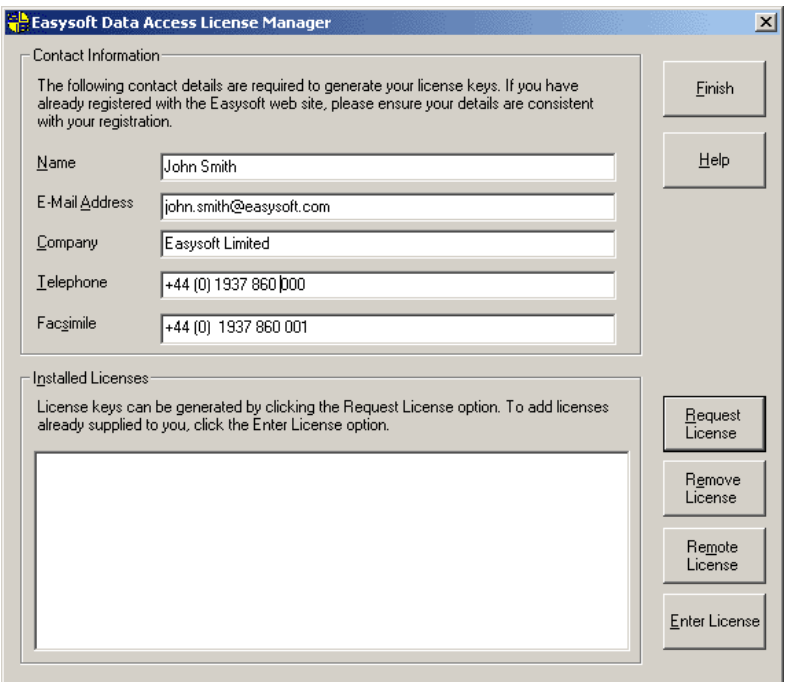

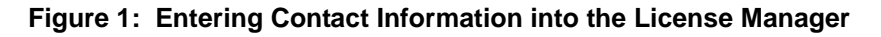

2. Click **Request License**.

The **License Type** dialog box is displayed:

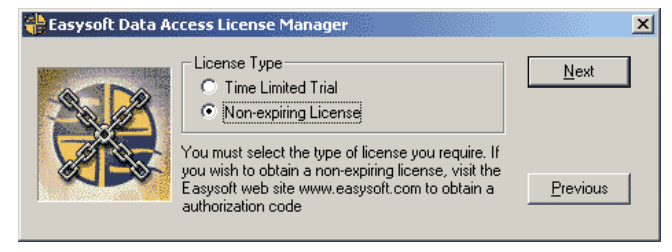

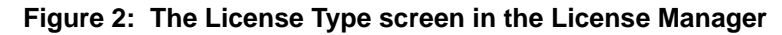

3. Choose **Non-expiring License** and then click **Next**.

The **Authorization Code** dialog box is displayed:

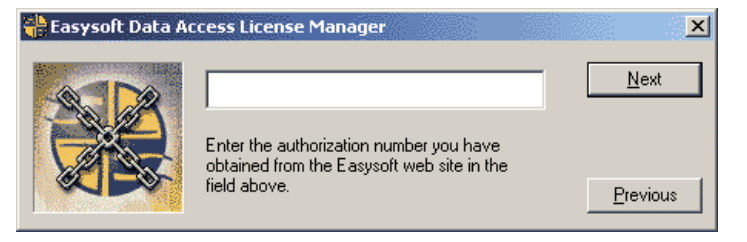

**Figure 3: The Authorization Code screen in the License Manager**

4. Enter your authorization code and then click **Next**.

The **Your Details** dialog box is displayed:

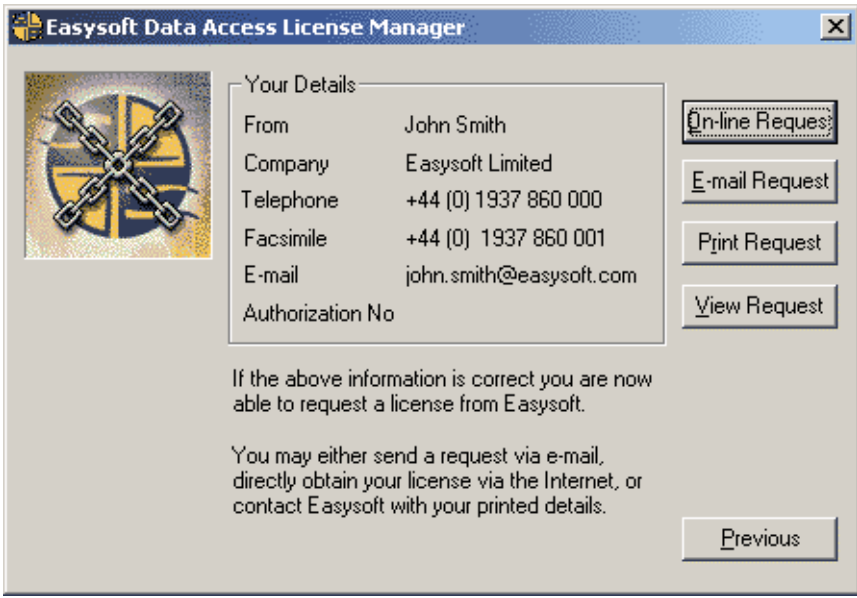

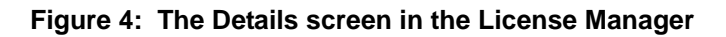

5. Choose **Online Request**.

A message displays the number of added licenses:

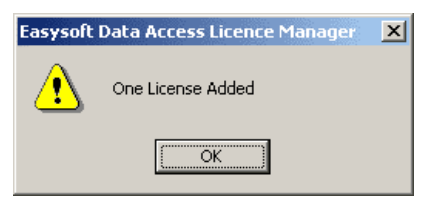

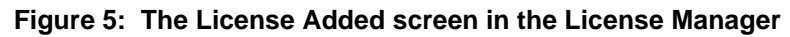

6. Click **OK**.

The **Contact Information** screen of the Easysoft License Manager displays details of the remote license you have just obtained.

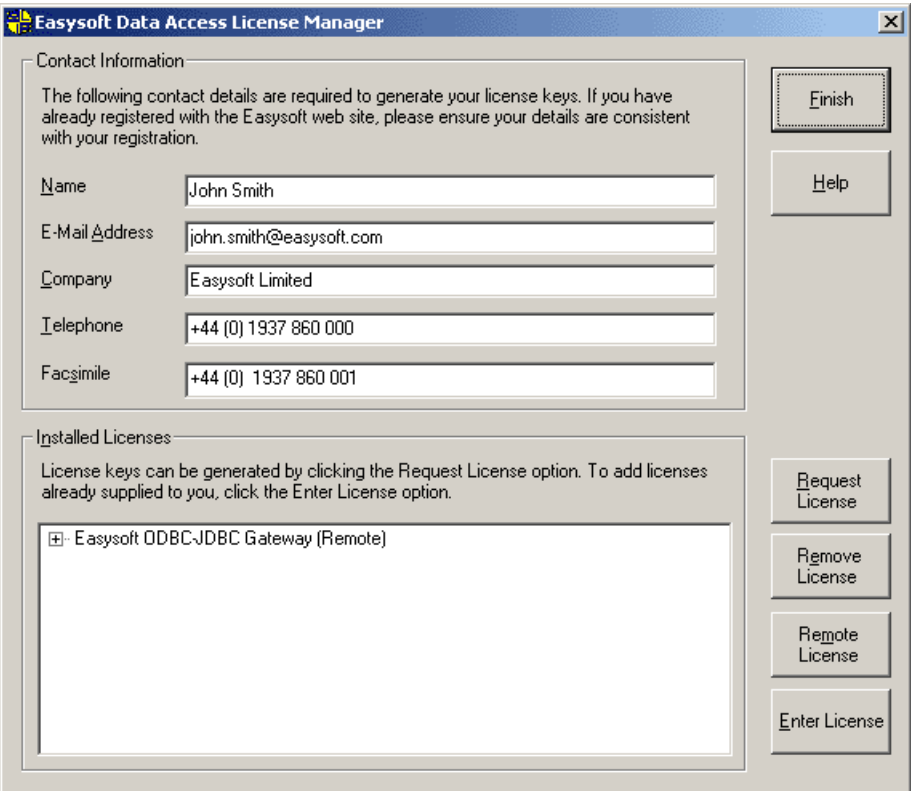

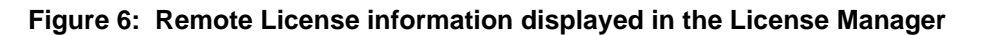

A valid remote license has now been obtained.

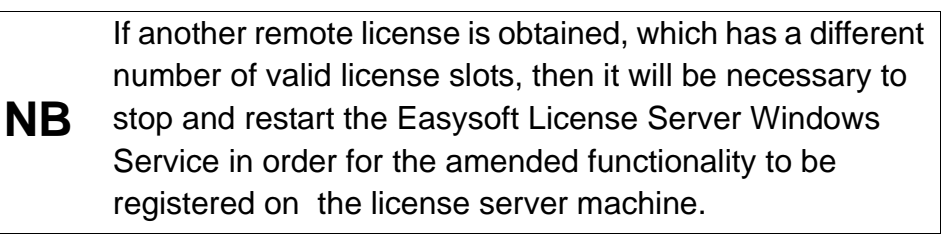

Next, it is necessary to obtain and install the Easysoft License Server on this machine.

### **O BTAINING THE E ASYSOFT L ICENSE S ERVER**

- 1. Download the Easysoft License Server from the Easysoft FTP site, which is available 24 hours a day at **<ftp://ftp.easysoft.com>**.
- 2. Change to the pub/license server directory and then select EasysoftLicenseServer.exe.
- 3. Click the **Save** button on the **File Download** dialog box and choose a directory in which to store the program file.

#### **I NSTALLING THE E ASYSOFT L ICENSE S ERVER**

1. Click on the EasysoftLicenseServer file.

**Caution!** particular, if Microsoft Outlook is running there can be a pause of Please shut down other Windows programs before installing. In up to several minutes when InstallShield is started.

> There will be a short delay while setup prepares the wizard to guide you through the rest of the install procedure.

> The Easysoft License Server **Welcome** dialog box is then displayed:

### **REMOTE LICENSING**

*A guide to Easysoft Remote Server Licensing*

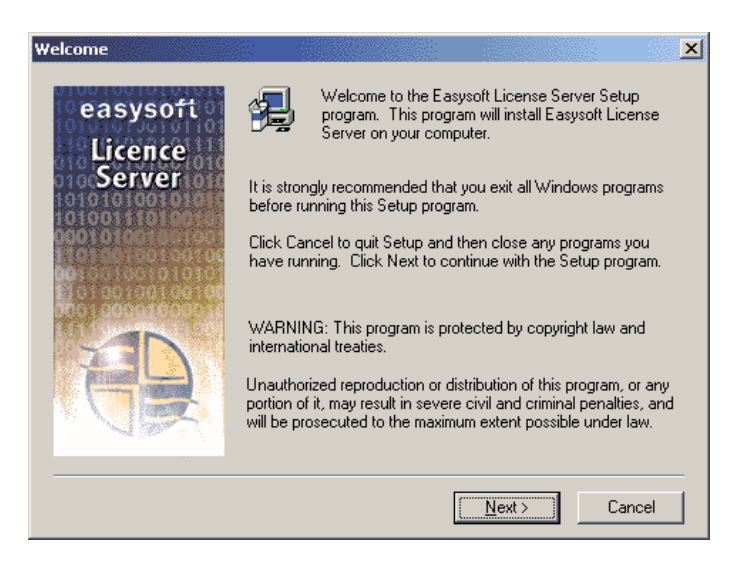

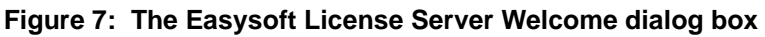

2. Click **Next**.

The **Choose Destination Location** dialog box is displayed:

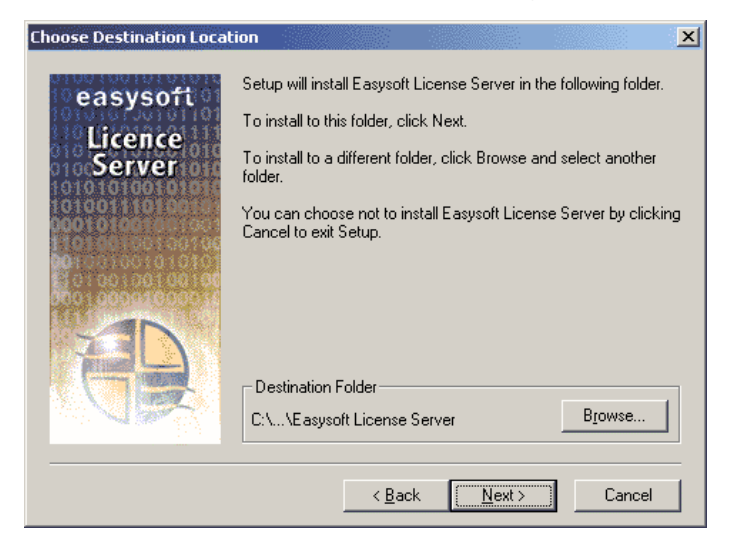

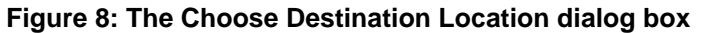

3. Click **Next**.

The **Select Program Folder** dialog box is displayed:

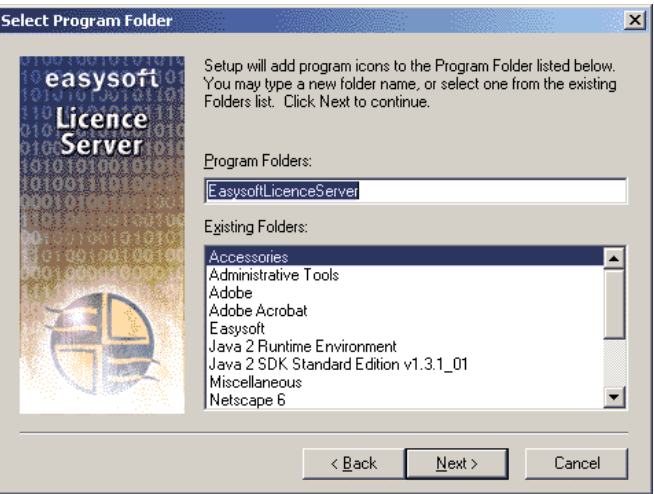

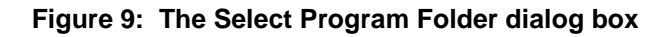

4. Click **Next**.

The **Setup Complete** dialog box is displayed:

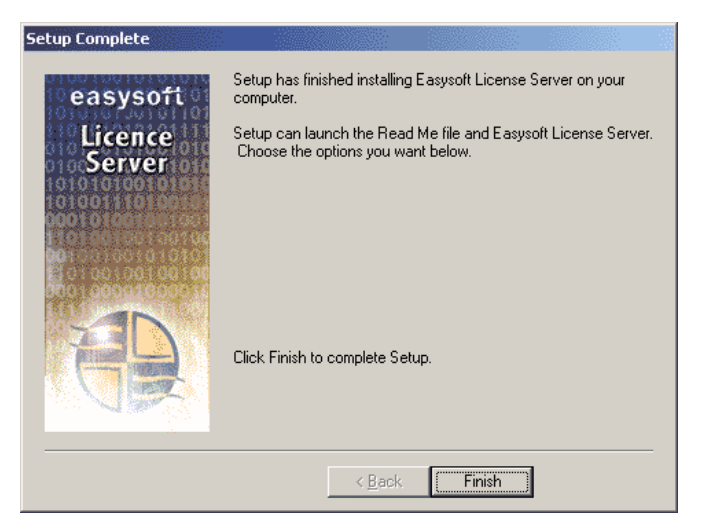

**Figure 10: The Setup Complete dialog box**

5. Click **Finish**.

The installation is now complete and a Windows Service is started up for the Easysoft License Server:

| <b>卷 Services</b>                                                |                                     |               |                  | $\Box$ $\Box$ $\times$ |  |
|------------------------------------------------------------------|-------------------------------------|---------------|------------------|------------------------|--|
| e)<br>民<br>窤<br>廇<br>盯<br>IФ<br>View<br>$\blacksquare$<br>Action |                                     |               |                  |                        |  |
| Tree                                                             | <b>Name</b><br>x                    | <b>Status</b> | Startup Type     | Log On As              |  |
| Services (Local)                                                 | %& Alerter                          |               | Manual           | LocalSystem            |  |
|                                                                  | %Application Management             |               | Manual           | LocalSystem            |  |
|                                                                  | <b>Ro</b> ClipBook                  |               | Manual           | LocalSystem            |  |
|                                                                  | <sup>线</sup> COM+ Event System      | Started       | Manual           | LocalSystem            |  |
|                                                                  | Computer Browser                    | Started       | Automatic        | LocalSystem            |  |
|                                                                  | <b>Bo</b> DHCP Client               | Started       | <b>Automatic</b> | LocalSystem            |  |
|                                                                  | Distributed Link Tracking Client    | Started       | <b>Automatic</b> | LocalSystem            |  |
|                                                                  | Distributed Transaction Coordinator |               | Manual           | LocalSystem            |  |
|                                                                  | <b>Bo</b> DNS Client                | Started       | <b>Automatic</b> | LocalSystem            |  |
|                                                                  | <b>Re</b> Easysoft License Server   | Started       | <b>Automatic</b> | LocalSystem            |  |
|                                                                  |                                     |               |                  |                        |  |

**Figure 11: The Services dialog box**

#### **U NINSTALLING THE E ASYSOFT L ICENSE S ERVER**

This section explains how to remove the Easysoft License Server from your system.

1. Select **Start > Settings > Control Panel**, then double-click the **Add/Remove Programs** icon.

You are then presented with a list of applications that can be automatically removed.

- 2. Select **Easysoft License Server** and click the **Add/Remove** button.
- 3. Click **Yes** to confirm that you wish to remove the Easysoft License Server and all its components.

The system begins to remove all the components.

If shared components seem not to be required, you will be prompted to decide whether or not to delete them.

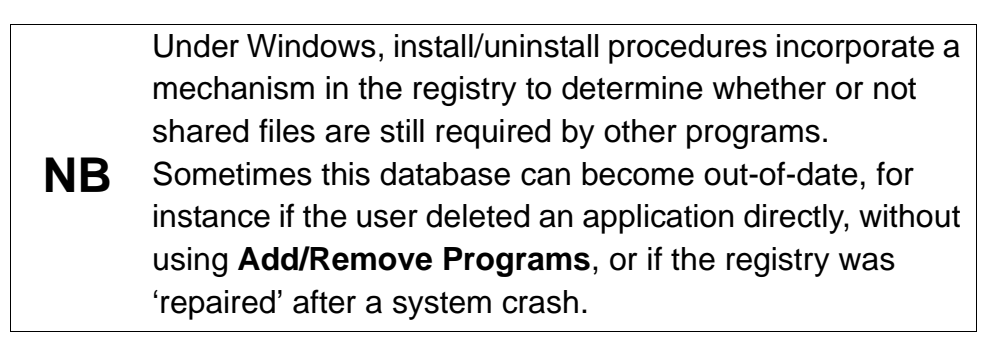

4. If you feel confident with the registry (i.e. your system has had relatively few programs installed and removed) you should click the **Yes** or **Yes to All** button to continue.

 $-$  OR  $-$ 

If you have any doubts (e.g. uninstall procedures have failed in the past) you should click the **No** or **No to All** buttons.

The uninstall process removes the Easysoft License Server components from your system.

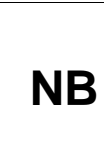

If files have been created in any of the installation directories then these directories will not be removed. In this case, the uninstall program will issue a warning and you can click **Details** to find out what directories remain.

- 5. On completion, click **OK** to go back to the Control Panel **Install/Uninstall** window.
- 6. The uninstall process is complete.

Any licenses you obtained for the Easysoft License Server and other Easysoft products are held in the Windows registry.

When you uninstall, your licenses are not removed so you do not need to relicense the product if you reinstall or upgrade.

#### **Configuring a product machine**

Once the license server has been configured, it can be used to license multiple product machines without the need for multiple Easysoft authorization codes.

### <span id="page-13-0"></span>**Caution!** The instructions in this section must be followed for each target machine.

1. Install your Easysoft product.

This will also automatically install and start the Easysoft License Manager at the end of the product install.

Click the **Remote License** button from within the Easysoft License Manager.

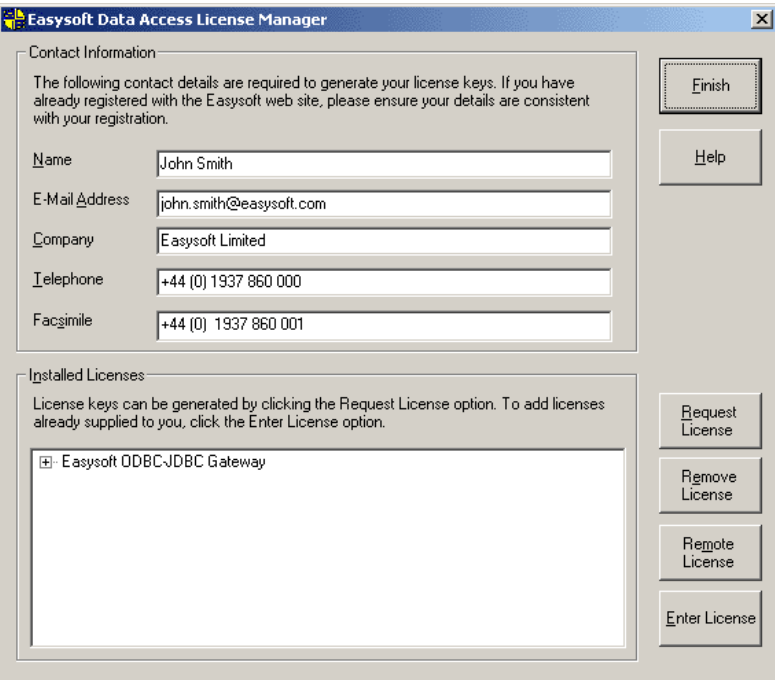

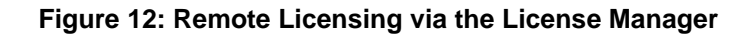

Note that the contact information on this screen are irrelevant, because licensing takes place on the license server, rather than on individual product machines.

Clicking the **Remote License** button will prompt the user to enter:

- **•** the DNS name (or IP address) of the license server machine
- **•** the port number by which each product machine is to access the license server machine (the connection is always made via port number 9901)

When entering the **Remote Server Name**, the machine name only should be adequate in order to identify the remote server:

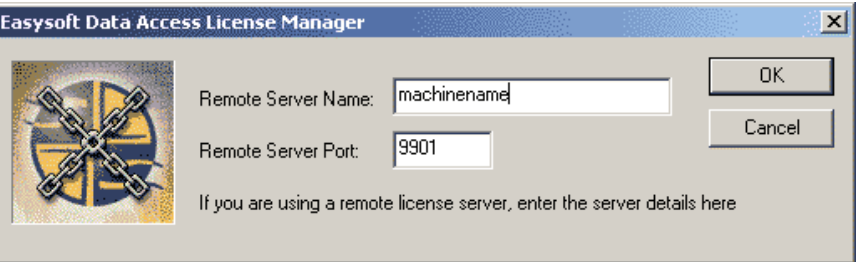

**Figure 13: Entering Remote Server Name machine detail only**

However, if the domain name of the remote server must be specified if it differs from that of the product machine:

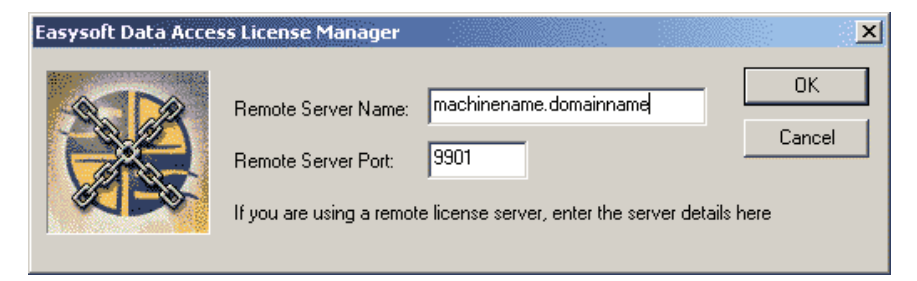

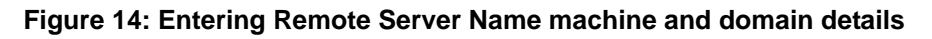

The details that are required for the product machine to access the license server machine have now been written to the Windows registry:

```
Windows Registry Editor Version 5.00
```

```
[HKEY_LOCAL_MACHINE\SOFTWARE\Easysoft\LicenceServer]<br>"Server"="machinename"<br>"Port"="9901"
```
#### **Figure 15: Easysoft License Server Registry settings**

These settings can also be updated without using the License Manager if an Administrator distributes a . reg file to all the users of product machines.

This file may then be double-clicked in order to update the Windows Registry directly (assuming the user has Local Administrator privileges).

**NB** The Easysoft License Manager can also be run manually by selecting **Start->Programs->Easysoft->Easysoft Data Access Licensing** from the Start menu.